## 公积金个人帐户查询方法

## 方法一:电脑网络查询

1、登录广州市住房公积金管理中心网站后,点击网页右下角的"个人住房公积 金业务"。

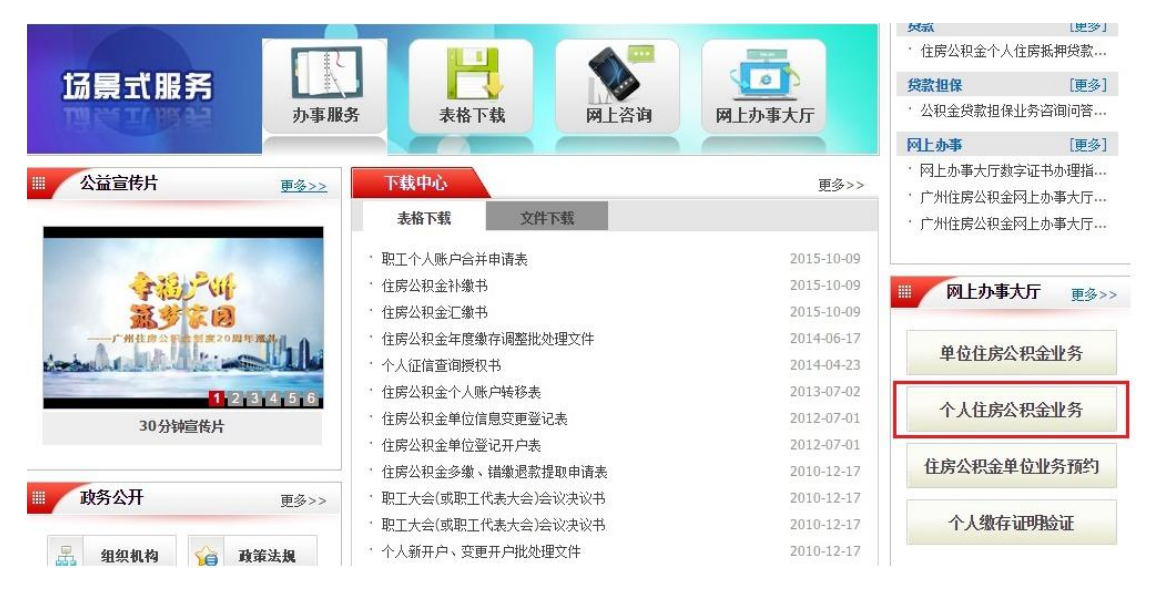

2、请输入"身份证号码" → "姓名" → "密码" → "验证码" → "登录"

(密码函的申领和补办需由员工本人带身份证原件至公积金中心各管理部、办事 处办理)

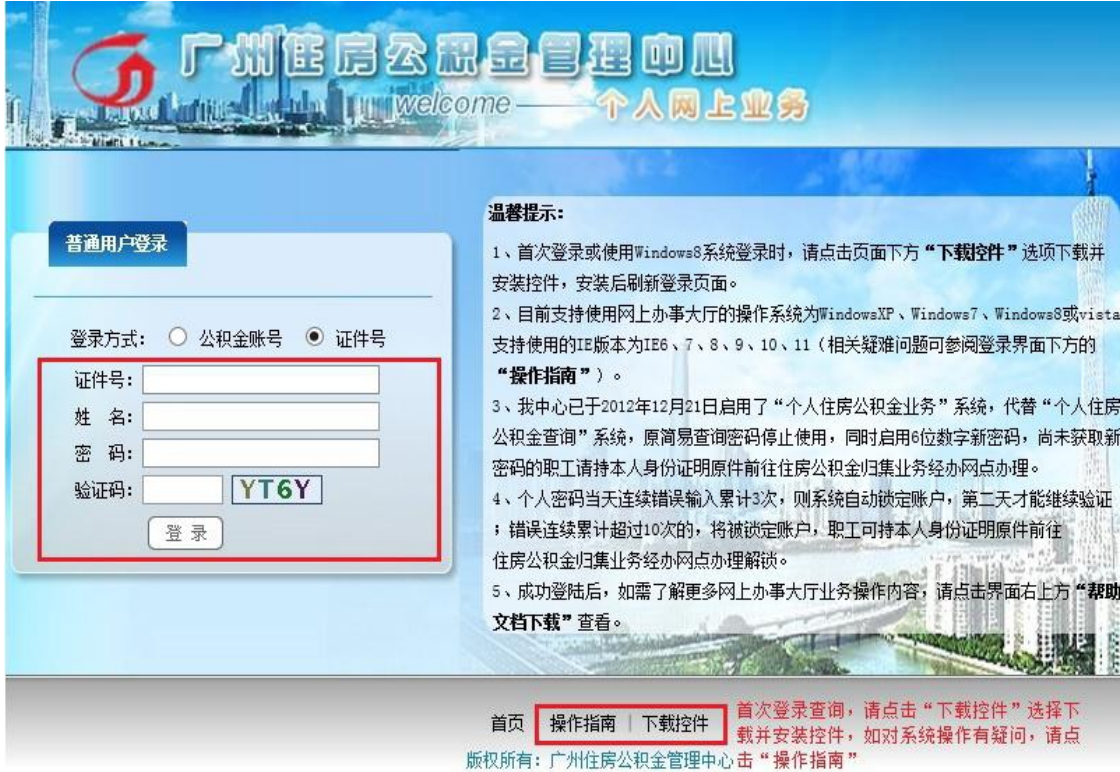

## 3、请点击"个人总账查询"查询公积金账户余额

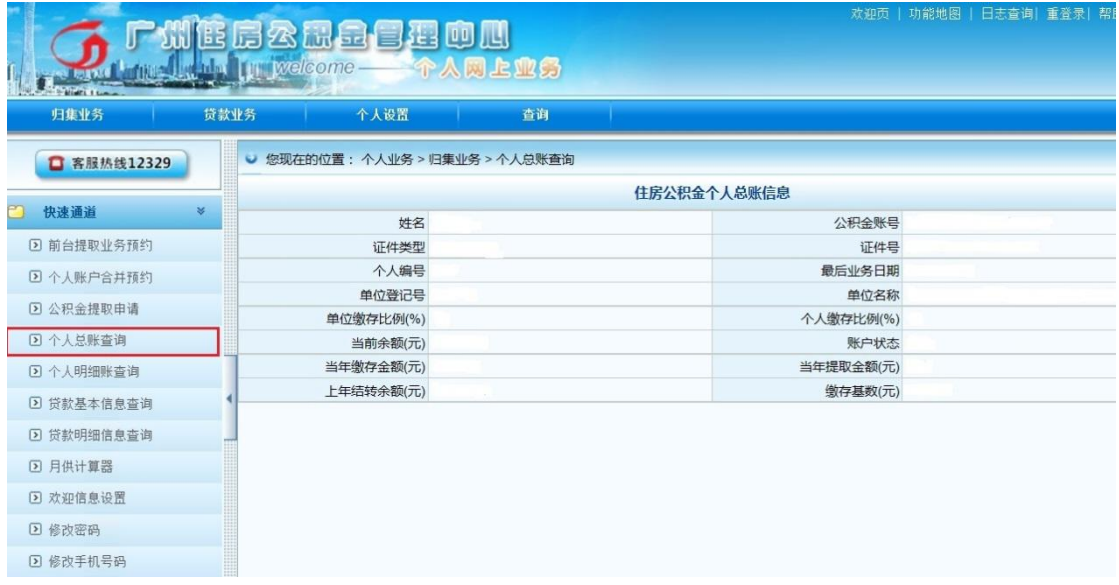

## 方法二:微信查询

一、关注"广州市住房公积金管理中心"公众号。

二、点击"查询办理" —>"信息查询" —>"缴存信息"

三、请输入"身份证号码" -->"姓名" -->"密码" -->"验证码" -->"登录" 查询公积金账户缴存情况(密码函的申领和补办不能由单位或他人代为办理,只 能员工本人带身份证原件至公积金中心各管理部、办事处办理)

密码的获取:可以使用微信上的"忘记密码",然后经过刷脸识别,重新获取密 码。

方法三:凭住房公积金对账簿到广州市内有住房公积金业务的银行补登存折。